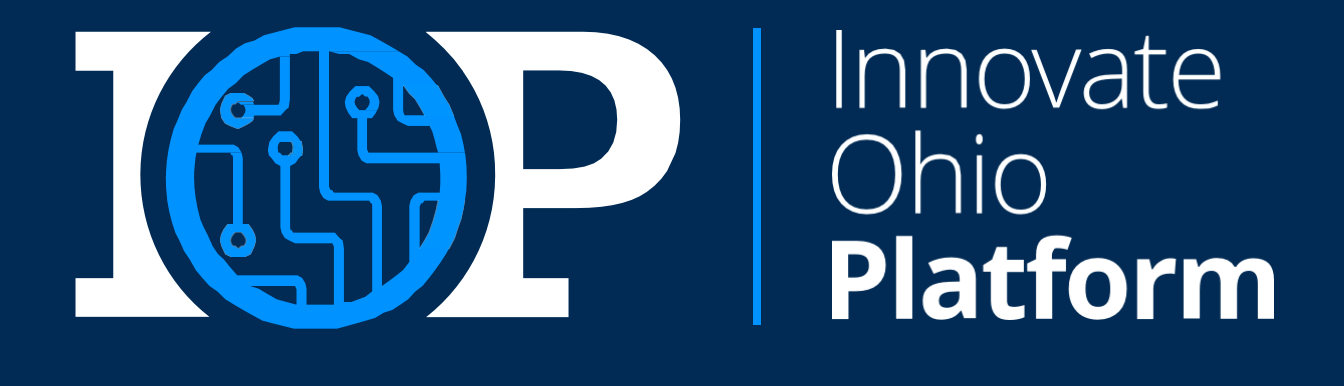

## **Electronic Data Interchange (EDI) Trading Partner Job Aid**

*December 13, 2022*

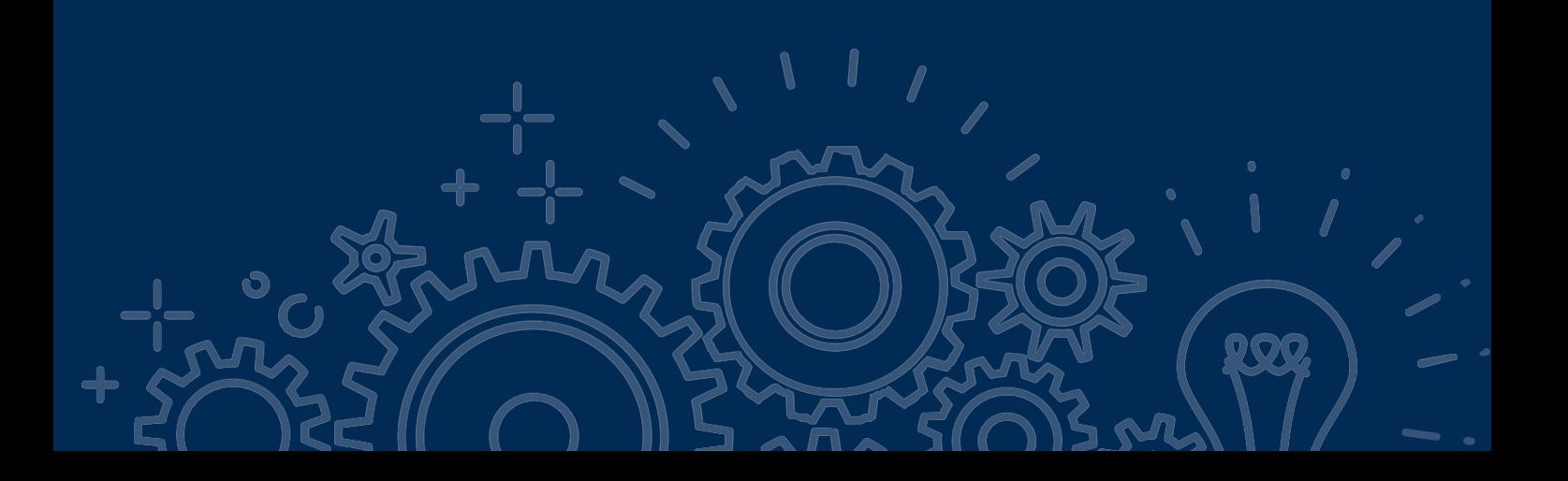

### <span id="page-1-0"></span>Table of Contents

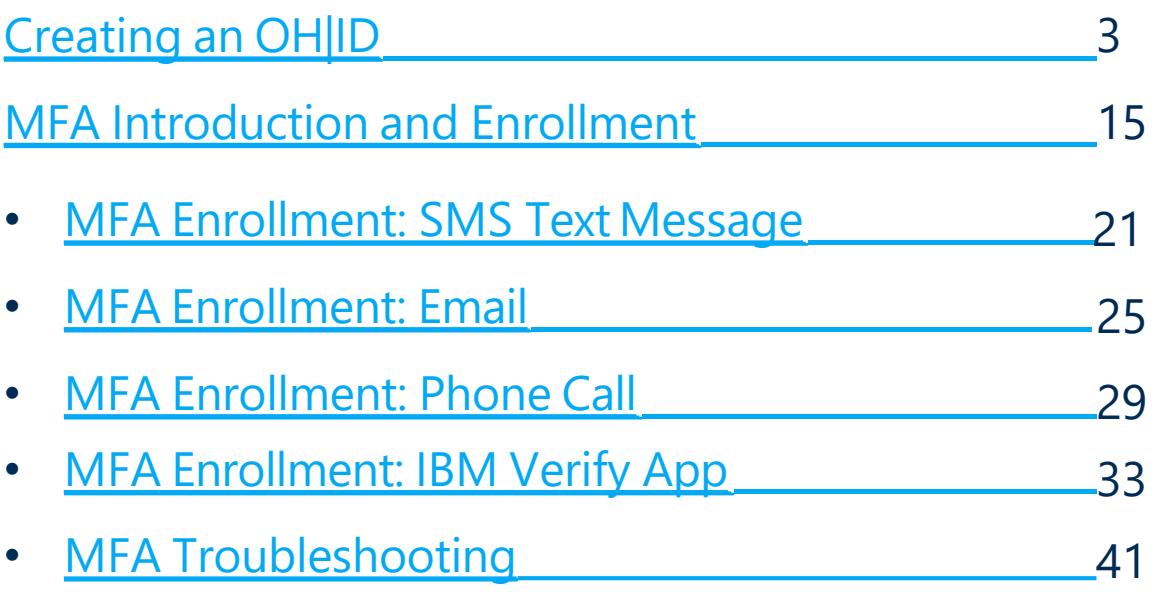

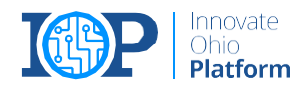

**[BACK](#page-1-0)** 

## <span id="page-2-0"></span>Creating an OH|ID

If Trading Partners do not have an OH|ID, they will need to create an account before continuing with EDI login and MFA enrollment.

*Please note: OH|IDs are required by person and NOT by Trading Partner. Each individual associated with the Trading Partner should create their own OH|ID and register for MFA* 

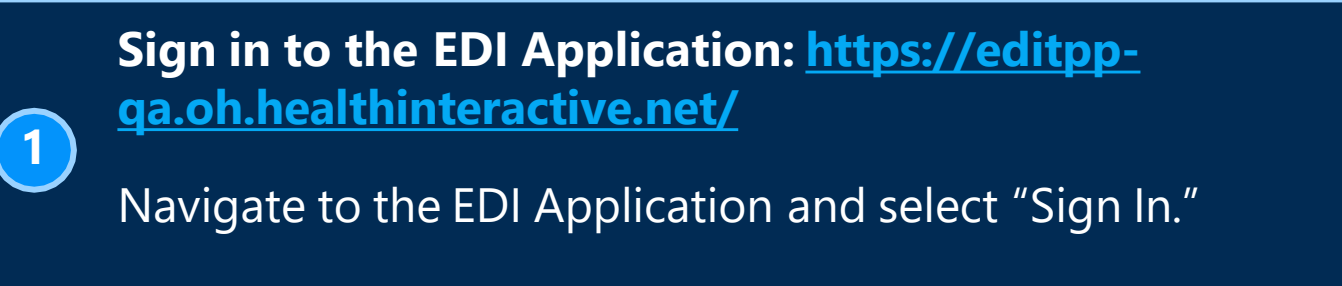

*If you already have an OH|ID, please skip to Step #11*

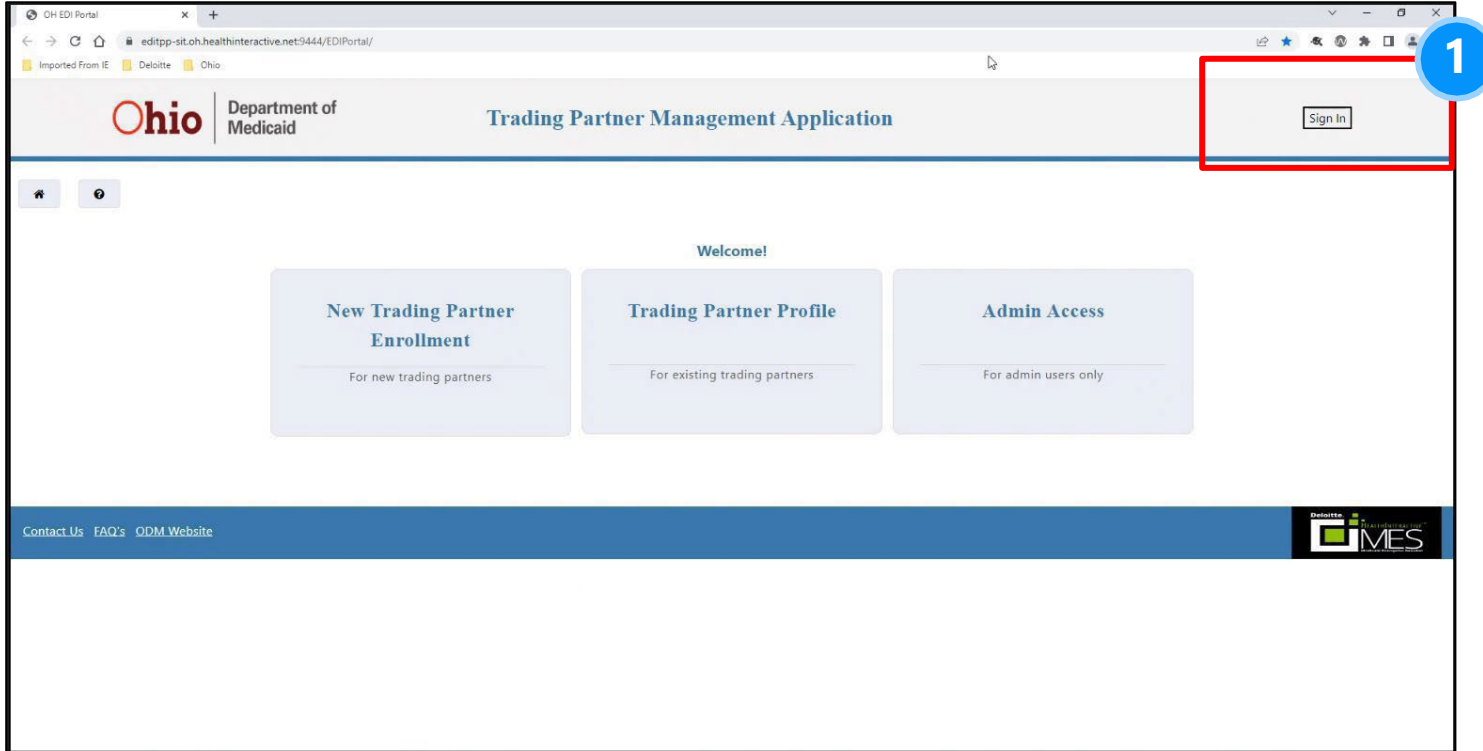

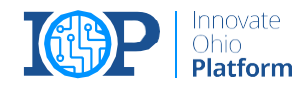

#### **Select Create Account**

**2** 

The EDI Application will now redirect you to the OH|ID login page. From the login page, press the "Create Account" button.

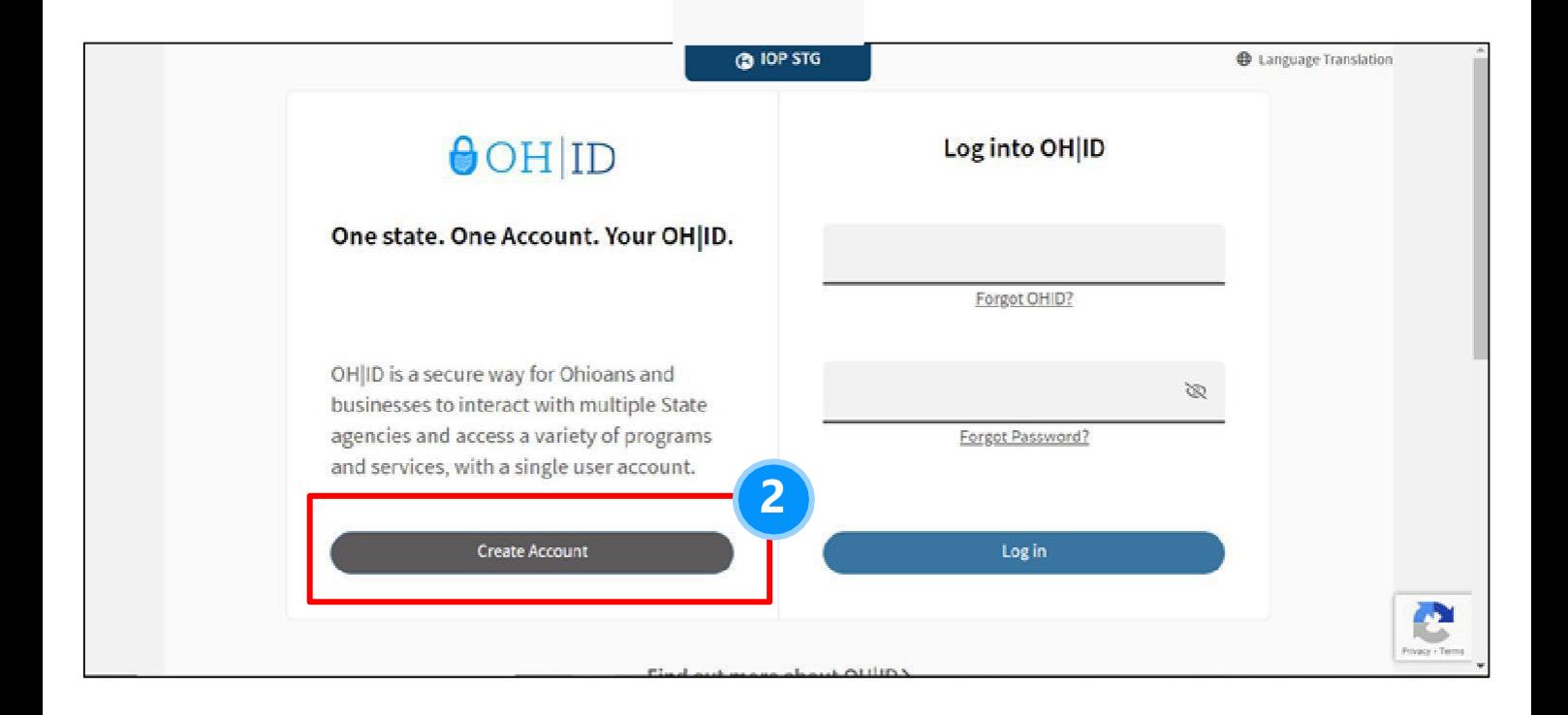

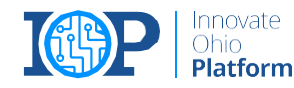

#### **Enter Email Address for Email Verification**

You will need to enter your personal email address to continue creating your account. A PIN will be sent to your email address, and you will then have to enter that PIN to validate your email address.

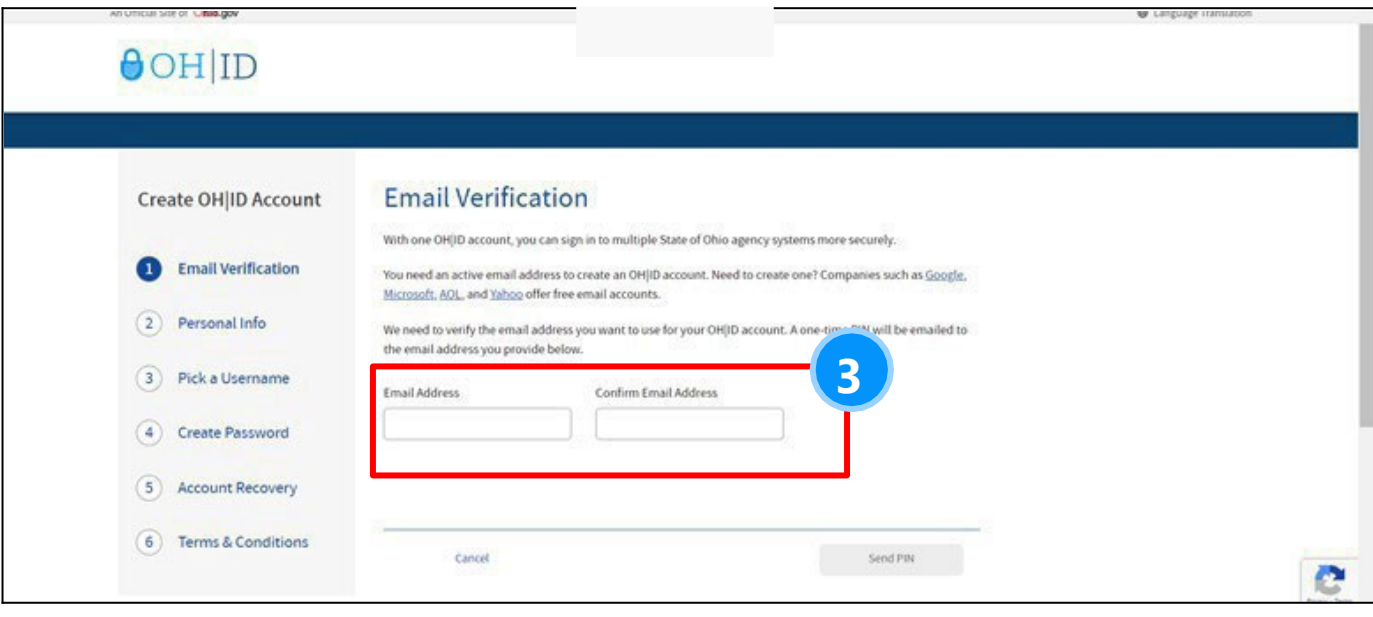

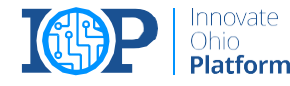

#### **Enter PIN from Email Address**

After entering your email address, you will have a PIN emailed to you. You should then enter the PIN on this screen and click "Verify."

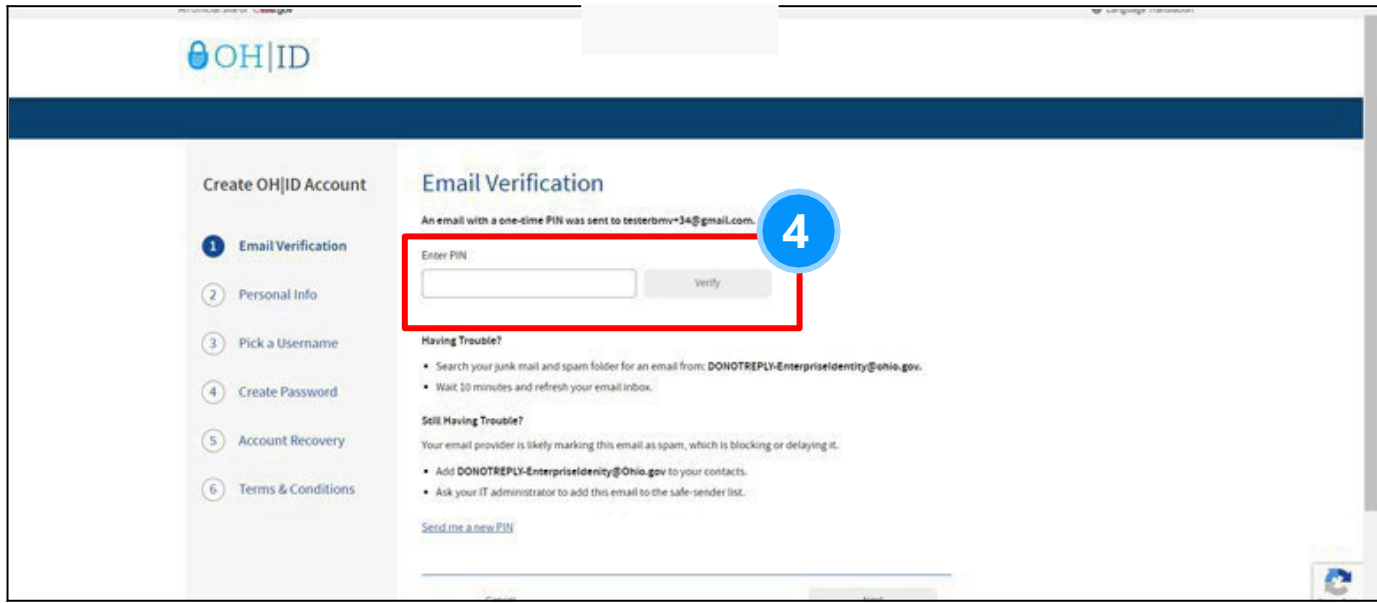

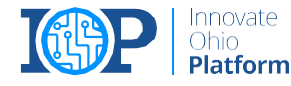

#### **Input Personal Information**

**5** 

You will now need to enter your Legal First Name, Last Name, and Date of Birth in MM/DD/YYYY format to continue. The last 4 of your SSN is an optional field.

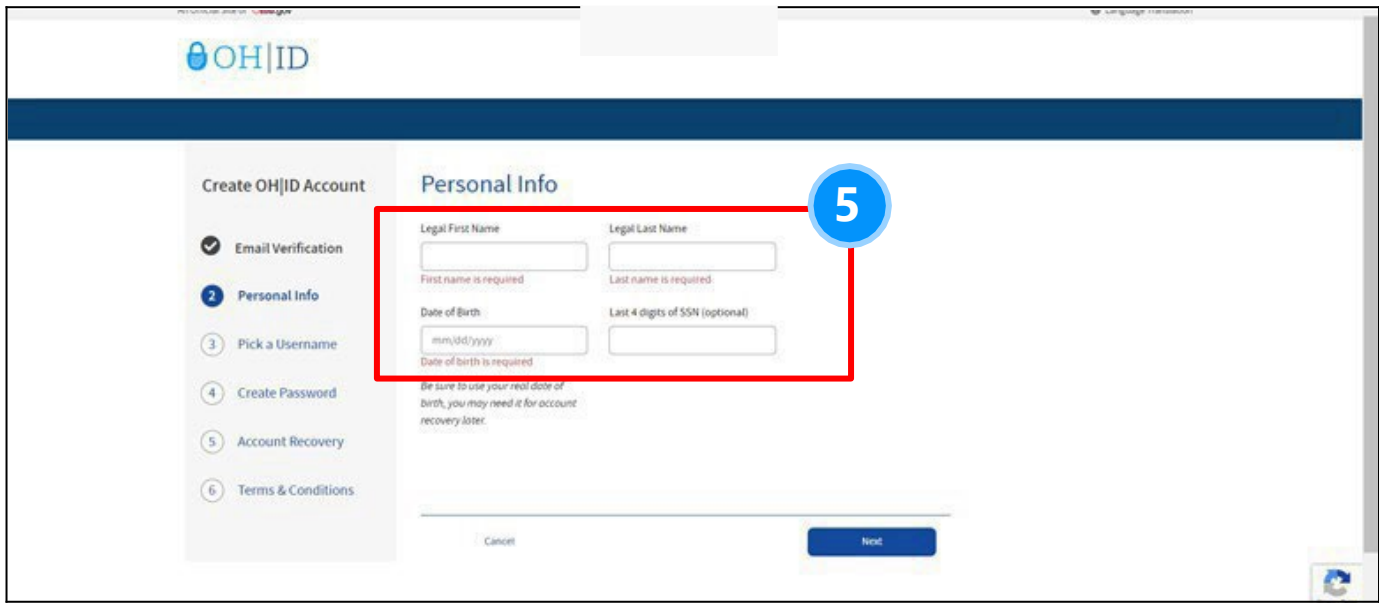

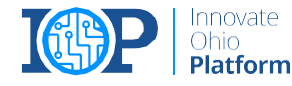

#### **Create Your Username**

**6** 

You will need to create a username for your OH|ID account. The username must be between 6-64 characters, cannot start or end with a special character, cannot contain only numbers, and may only contain .\_ - or @ as special characters.

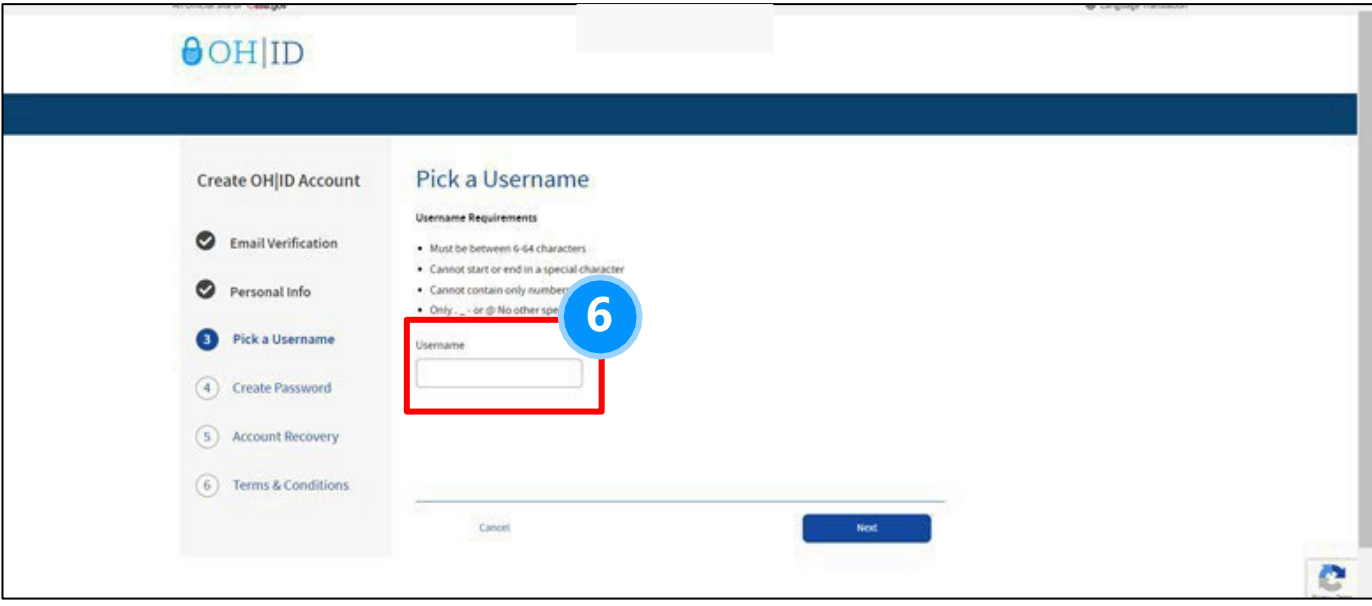

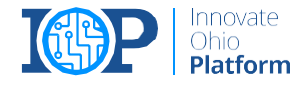

#### **Create Your Password**

**7** 

You must create and confirm your password here. Passwords must be between 8-30 characters; must contain at least one upper case letter, lower case letter, number, and special character; and cannot contain your first name, last name, username, or OH|ID.

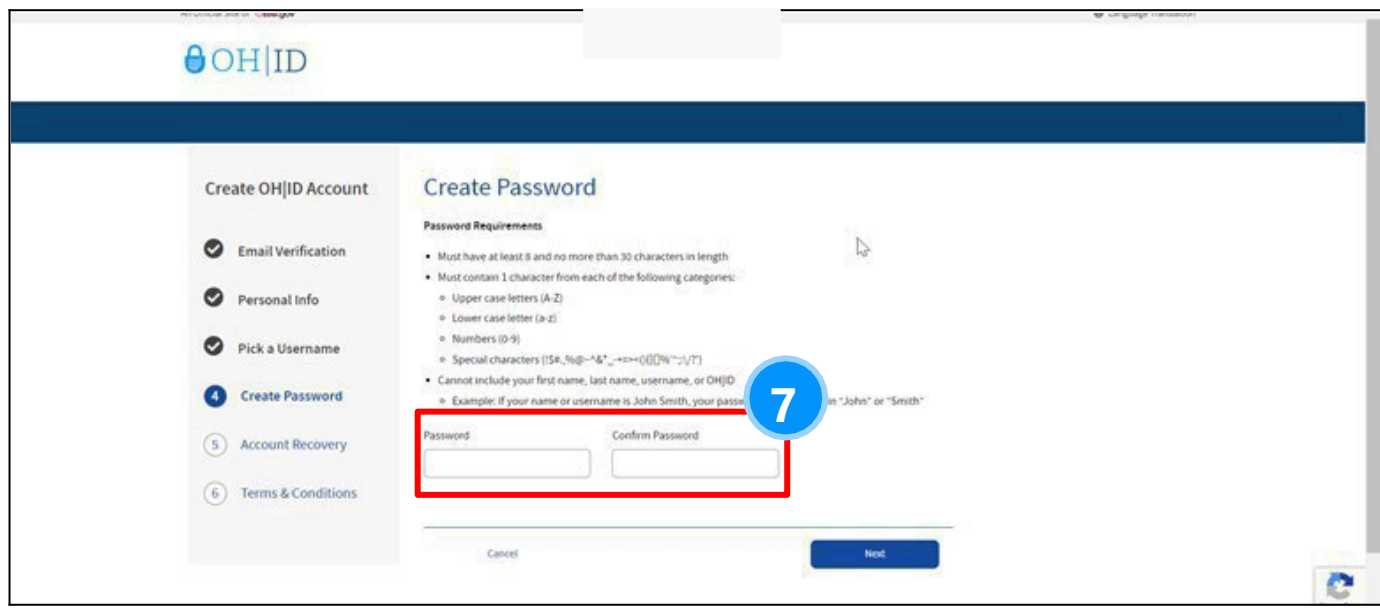

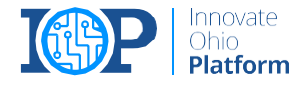

#### **Enter Mobile Number for Account Recovery**

A PIN will be sent to your mobile number and you will then have to enter that PIN to validate your mobile phone.

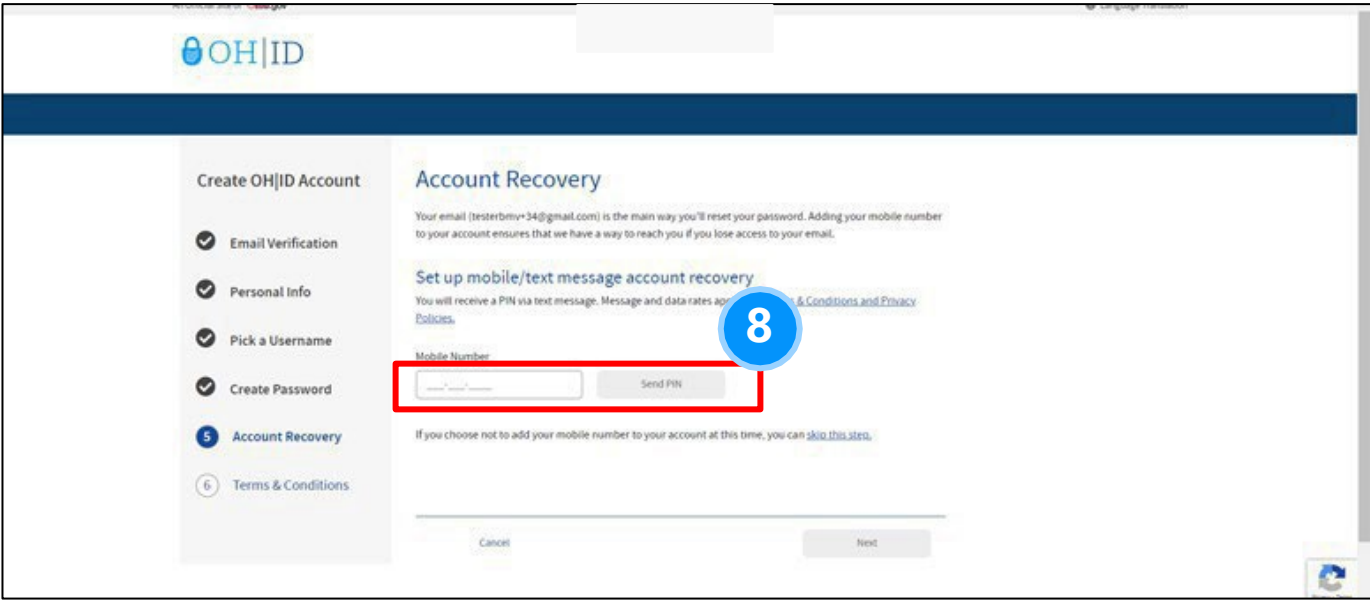

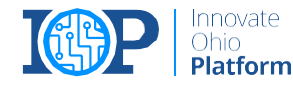

### **9**

### **Agree to the Terms and Conditions and Confirm You Are Not a Robot**

You will need to check the "I Agree" box under the Terms & Conditions section and answer the "Confirm you are not a robot" question. After answering the question and checking the box, click "Verify" and then "Create Account."

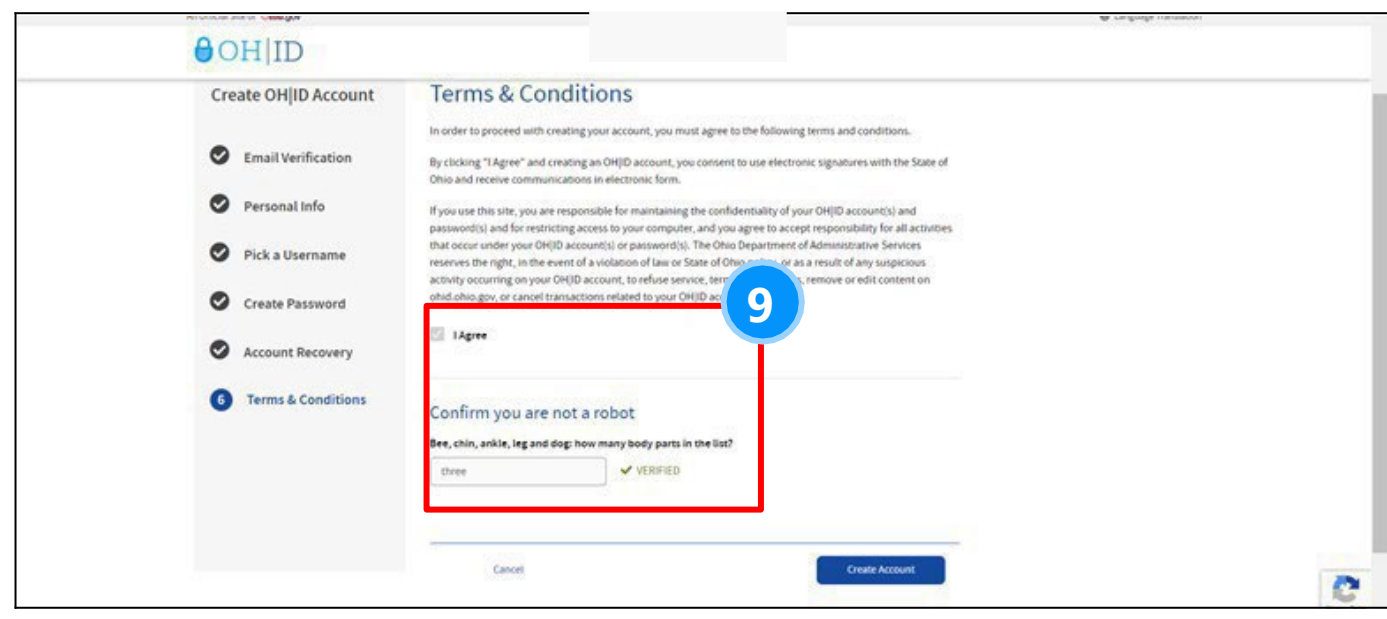

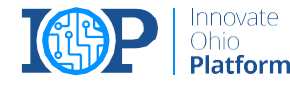

#### **Receive an Account Creation Confirmation Email**

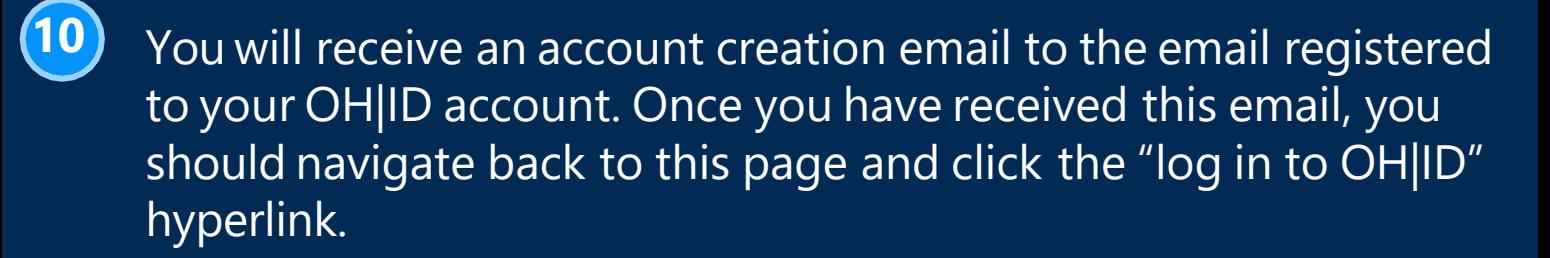

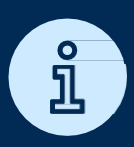

**Note:** *You must wait until this email is received to log in* 

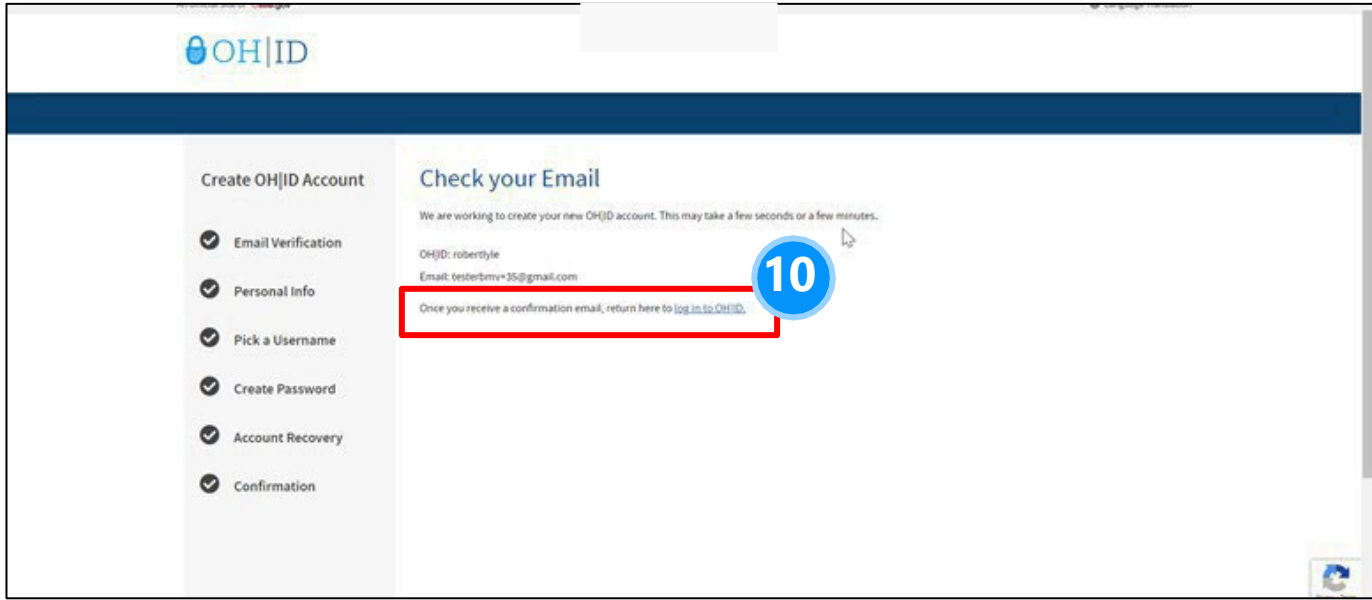

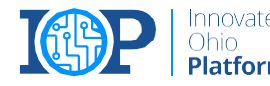

#### **Log in to OH|ID Account**

After creating an OH|ID account, receiving the confirmation email, and clicking the "log in to OH|ID" link, you will be brought to this page to log in to your new OH|ID account using the username and password you just set up.

[usomesedisupport@deloitte.com](mailto:-usomesedisupport@deloitte.com)

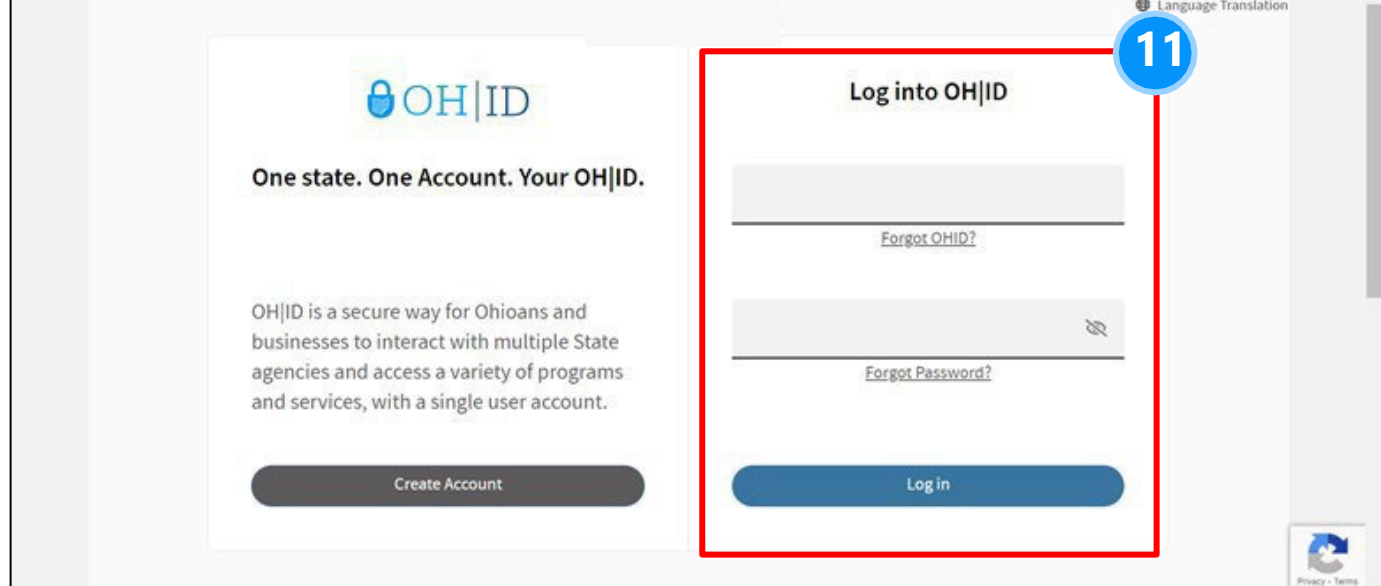

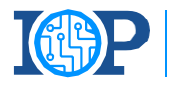

**[BACK](#page-1-0)** 

## <span id="page-14-0"></span>Multifactor Authentication (MFA)

*Setting up MFA Enrollrnent for the EDI Application* 

### What is MFA?

Multifactor Authentication (MFA) is a security procedure that allows Ohioans to verify that they are who they claim to be. This is done by confirming additional identifying information from a secondary source.

EDI Web Application uses an adaptive risk assessment based MFA. If the Risk levels are low, users need to provide MFA only once every 24 hours. However, for higher risk levels, MFA will be required upon each login.

The implementation of MFA for use of EDI application is important due to the nature of the private information transmitted through the application. It helps keep Ohioans and their most sensitive information secure.

### **K EY T ERM S A N D A CR O N Y M S**

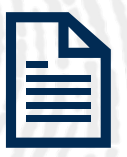

### **Electronic Data Interchange (EDI)**

The Ohio Department of Medicaid EDI application facilitates the direct transmission of documents between business partners.

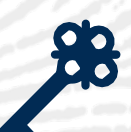

### **Single Sign-On (SSO)**

Single Sign On (SSO) refers to a sign on process which allows users to access multiple state agency resources, including EDI, through a single set of log in credentials (OHID and Password).

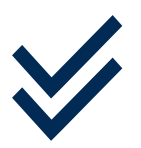

### **Multifactor Authentication (MFA)**

Multifactor Authentication (MFA) is a second form of verification that the user logging in is who they claim they are. There will be multiple options available, including SMS text, phone call, email, and mobile app verification.

### MFA Registration Options **Overview**

*There are four options available for MFA Registration. Please register for at least two MFA options.* 

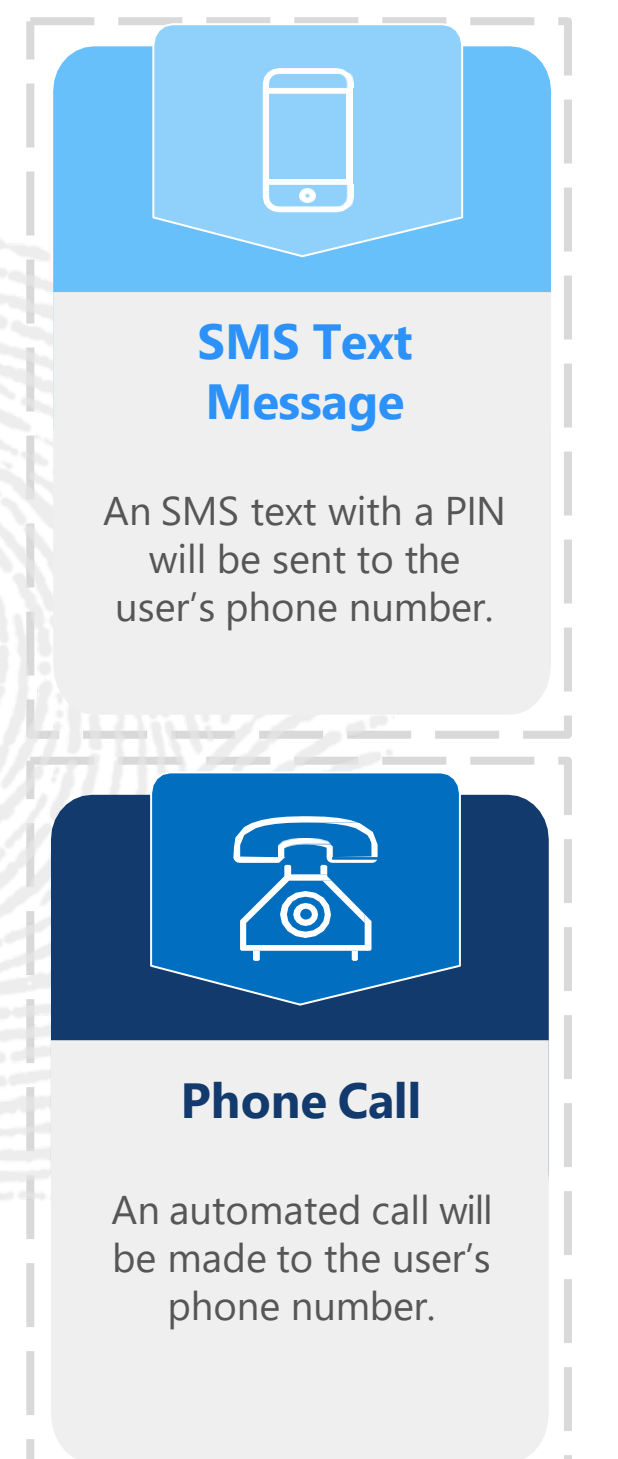

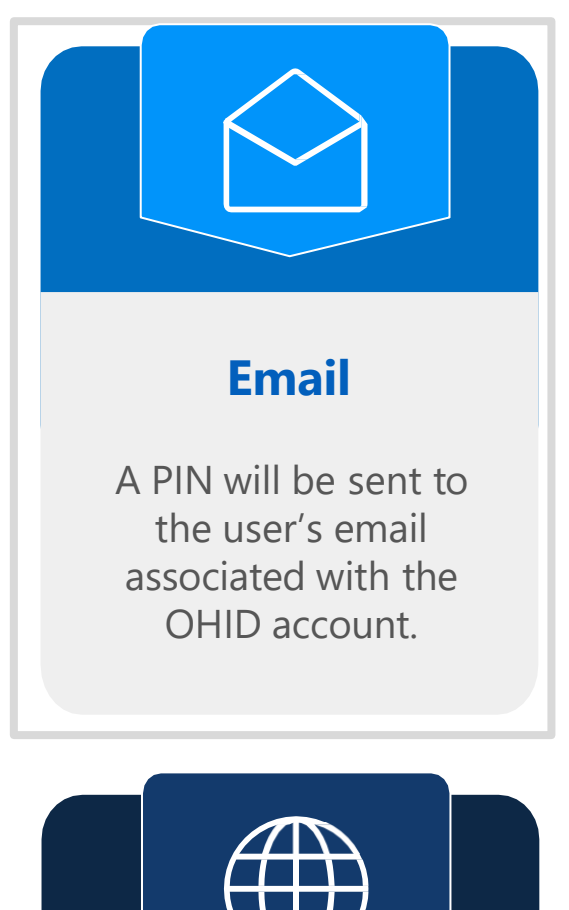

### **IBM Verify App**

User is given the option to authenticate through PIN displayed in app and an in-app push button option.

*Indicates recommended*

### MFA Registration Options

*There are four options available for MFA Registration. Please register for at least two MFA options. It is recommended to choose a combination of phone-based and email options just in case you do not have multiple cell phones or lose your phone.* 

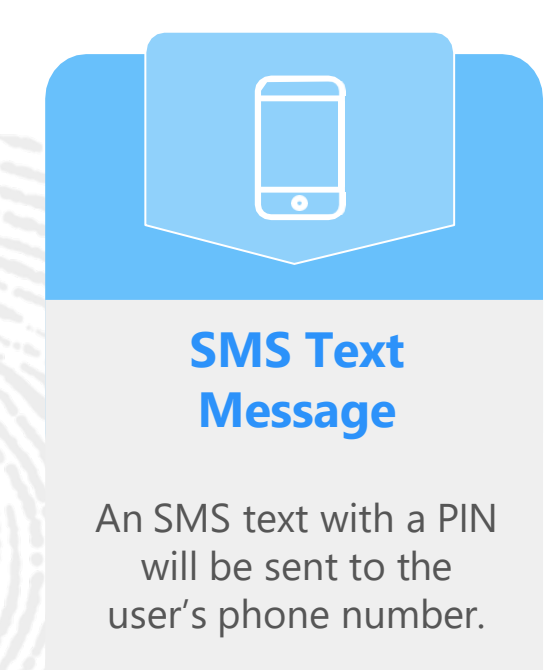

*Level of Difficulty:* **LOW** 

- The SMS verification option sends the user a one-time access code to their phone via text message.
- Users must select an active mobile phone number.
- For text message and phone call verification to be counted as separate methods, users cannot use the same phone number for both options.

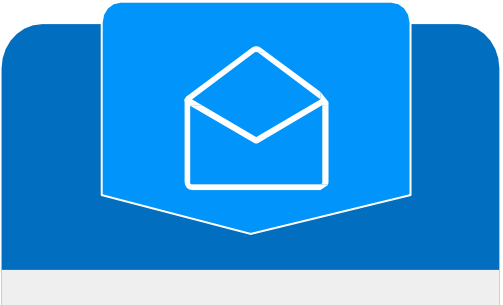

#### **Email**

A PIN will be sent to the user's email associated with the OHID account.

#### **LOW**

- The Email verification option sends the user an email containing a onetime verification code to the email address they used to set up MFA.
- Users should use an active email account they have access to.

### MFA Registration Options, Cont'd

*There are four options available for MFA Registration. Please register for at least two MFA options. It is recommended to choose a combination of phone-based and email options just in case you do not have multiple cell phones or lose your phone.* 

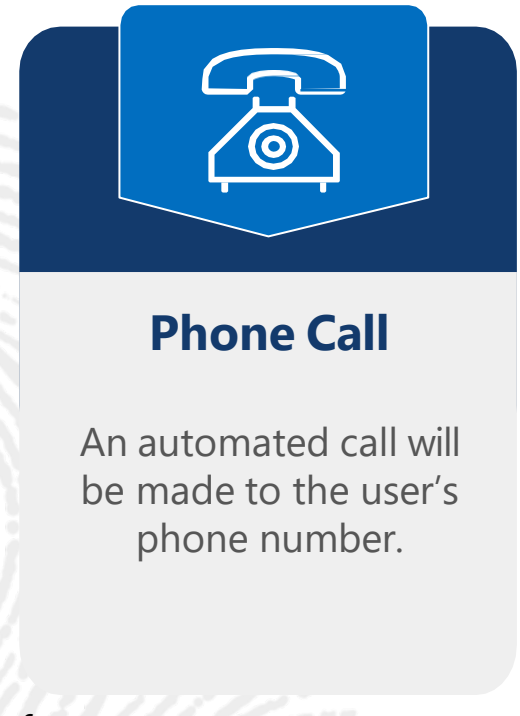

*Level of Difficulty:* **LOW** 

- The Phone Call verification option places an automated phone call to the user's phone number.
- Users must select an active phone number.
- For text message and phone call verification to be counted as separate methods, users cannot use the same phone number for both options.

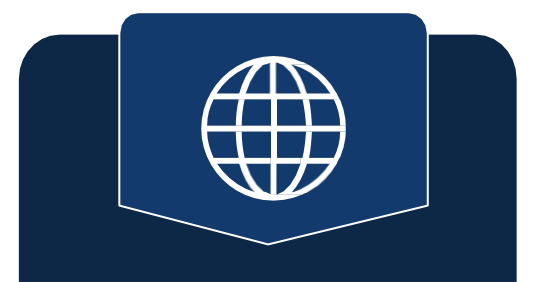

### **IBM Verify App**

User is given the option to authenticate through PIN displayed in app and an in-app push button option.

#### **MEDIUM**

- The IBM Verify verification app will send a push notification when selected as the MFA option.
- The IBM Verify app is free in both the Google Play and Apple App stores.

### MFA Enrollment

After logging in to your OH|ID account, if you do not have **at least 2 MFA options enrolled,** you will be prompted to enroll in MFA. Please follow the steps outlined within for how to set up enrollment via:

- **SMS Text Message**
- Email
- Phone Call
- The IBM Verify App.

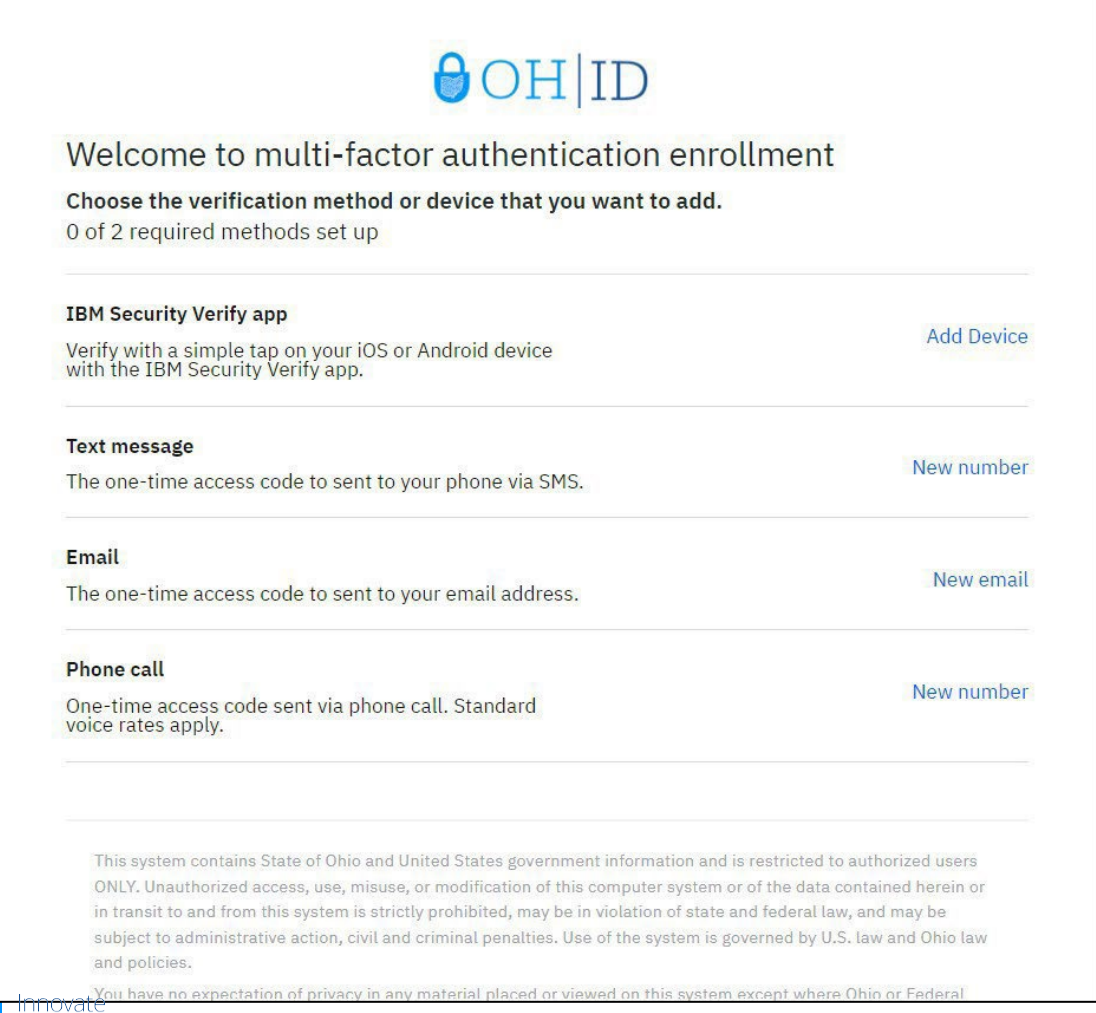

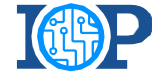

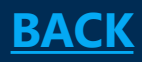

<span id="page-20-0"></span>Setting up MFA Enrollment using SMS Text Message

**Note:** In order for text message and phone call to count as separate verification methods, you must use a different phone number for each method.

#### **Enter Your Phone Number**

After selecting "New number" on the initial MFA Enrollment page, you will need to enter your phone number and press "Send me a code."

### **OHID**

#### Multi-factor authentication enrollment: Text Message

Enter your phone number

This phone number is used for 2-step verification. A one-time PIN will be sent to this number via text (SMS).

Please note, for Text Message (SMS) and Phone Call to count as two different methods, do not enter the same phone number for both. Losing that device would cause you to lose access to your OH|ID account.

United States +1

Phone number with area code

**1** Use another method Send me a code

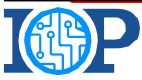

#### **Enter Your Passcode**

**2** 

After selecting "Send me a code" you will receive a text message with a two-part code. Enter the portion after the hyphen into the text box on screen and press "Submit."

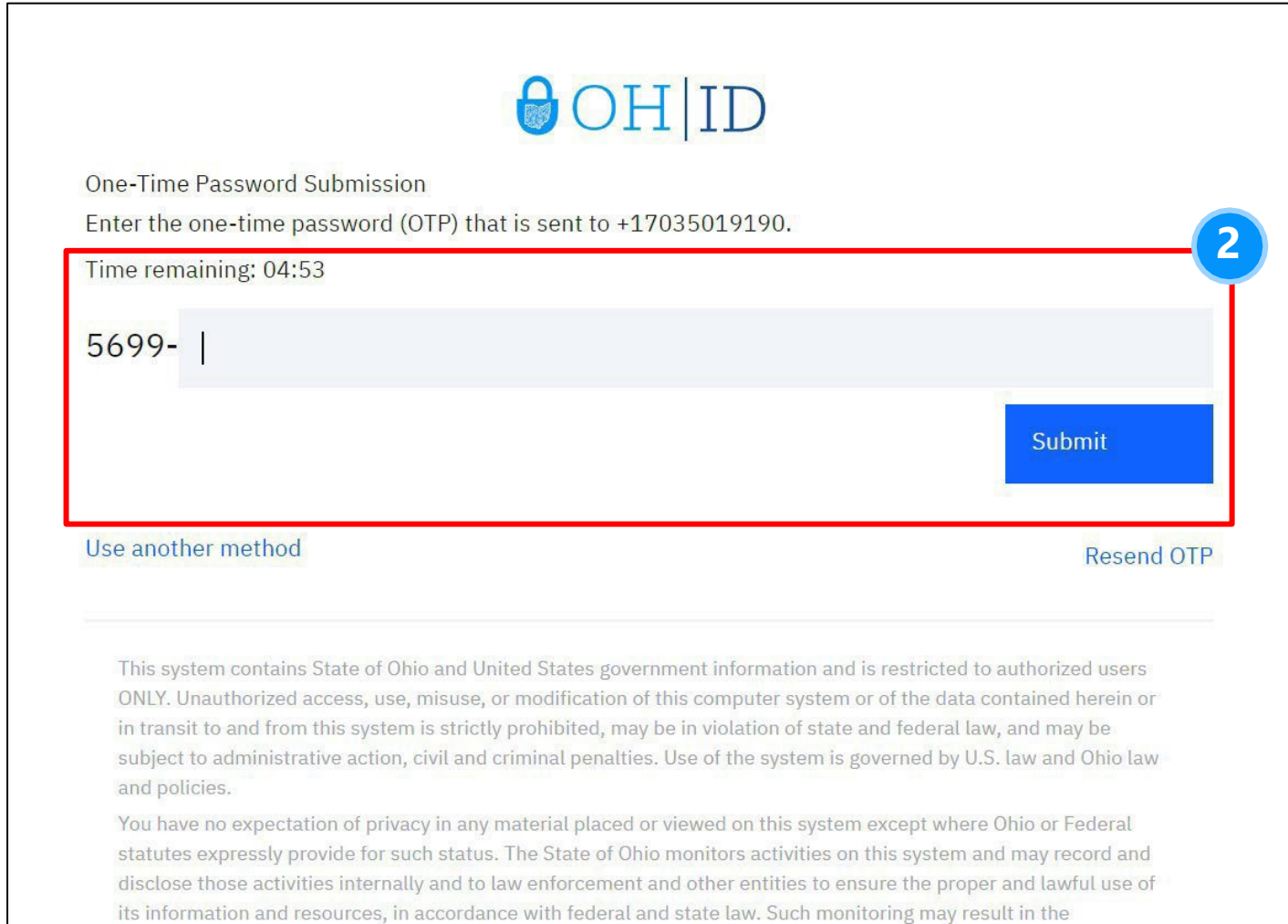

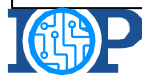

#### **Complete Enrollment**

**3** 

If you have successfully entered the passcode, you will be met with the following screen. From here you can select "Add Additional Methods" if you need another MFA option or "Done" if you are finished enrolling. Pressing "Done" will redirect you to the EDI Application.

### $\bigcirc$ OH|ID

#### Enrollment successful

**Phone number was added** 1 of 2 required methods set up

+17035019190 You can manage your verification methods and devices from Security settings.

#### **Add additional methods**

**3** 

This system contains State of Ohio and United States government information and is restricted to authorized users ONLY. Unauthorized access, use, misuse, or modification of this computer system or of the data contained herein or in transit to and from this system is strictly prohibited, may be in violation of state and federal law, and may be subject to administrative action, civil and criminal penalties. Use of the system is governed by U.S. law and Ohio law and policies.

You have no expectation of privacy in any material placed or viewed on this system except where Ohio or Federal statutes expressly provide for such status. The State of Ohio monitors activities on this system and may record and disclose those activities internally and to law enforcement and other entities to ensure the proper and lawful use of

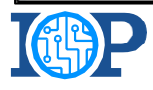

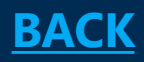

<span id="page-24-0"></span>Setting up MFA Enrollment using your Email Address

#### **Enter Your Email Address**

After selecting "New email" on the initial MFA Enrollment page, enter your email address in the text box provided and press "Send me a code"

### $\odot$ OH|ID

#### Multi-factor authentication enrollment: Email

#### **Enter your email address**

This email address is used for 2-step verification. A one-time PIN will be sent to the email you enter below.

**Email address** 

Use another method

Platform

Send me a code

**1** 

This system contains State of Ohio and United States government information and is restricted to authorized users ONLY. Unauthorized access, use, misuse, or modification of this computer system or of the data contained herein or in transit to and from this system is strictly prohibited, may be in violation of state and federal law, and may be subject to administrative action, civil and criminal penalties. Use of the system is governed by U.S. law and Ohio law and policies.

You have no expectation of privacy in any material placed or viewed on this system except where Ohio or Federal statutes expressly provide for such status. The State of Ohio monitors activities on this system and may record and disclose those activities internally and to law enforcement and other entities to ensure the proper and lawful use of

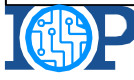

#### **Enter Your Passcode**

**2** 

After selecting "Send me a code" you will receive an email with a two-part code. Enter the portion after the hyphen into the text box on screen and press "Submit." **Note:** Check your spam/junk mail if there is a delay in receiving a code.

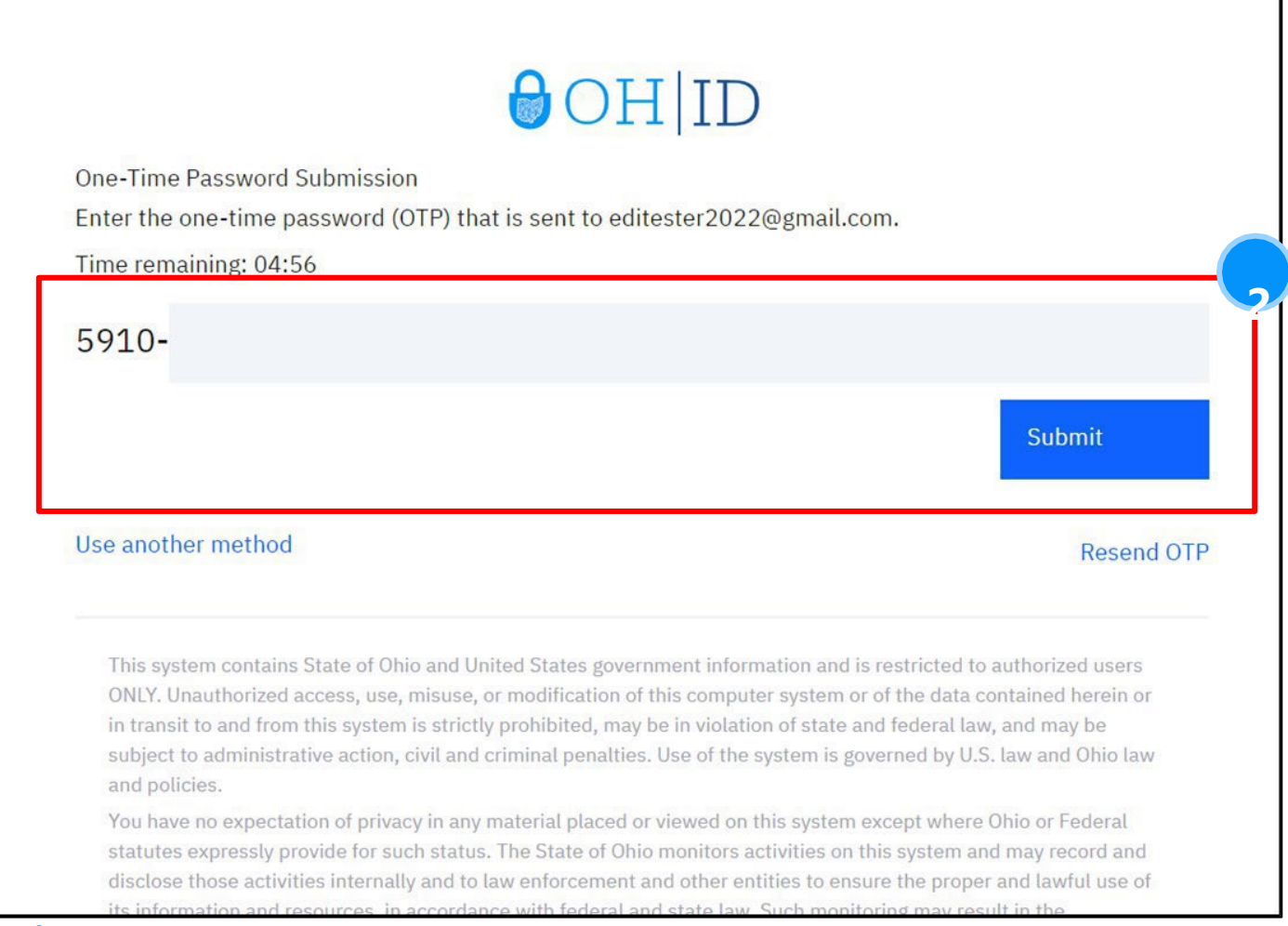

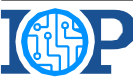

Innovate Platform

#### **Complete Enrollment**

**3** 

If you have successfully entered the passcode, you will be met with the following screen. From here you can select "Add Additional Methods" if you need another MFA option or "Done" if you are finished enrolling. Pressing "Done" will redirect you to the EDI Application.

### $\bigcirc$ OH|ID

#### Enrollment successful

**Phone number was added** 1 of 2 required methods set up

+17035019190 You can manage your verification methods and devices from Security settings.

#### **Add additional methods**

**3** 

This system contains State of Ohio and United States government information and is restricted to authorized users ONLY. Unauthorized access, use, misuse, or modification of this computer system or of the data contained herein or in transit to and from this system is strictly prohibited, may be in violation of state and federal law, and may be subject to administrative action, civil and criminal penalties. Use of the system is governed by U.S. law and Ohio law and policies.

You have no expectation of privacy in any material placed or viewed on this system except where Ohio or Federal statutes expressly provide for such status. The State of Ohio monitors activities on this system and may record and disclose those activities internally and to law enforcement and other entities to ensure the proper and lawful use of

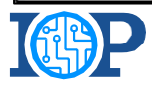

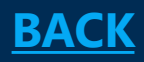

<span id="page-28-0"></span>Setting up MFA Enrollment using a Phone Call

**Note:** In order for text message and phone call to count as separate verification methods, you must use a different phone number for each method.

#### **Enter Your Phone Number**

After selecting "New number" on the initial MFA Enrollment page, the user will need to enter their phone number and press "Call me."

### $\bigcirc$ OH|ID

#### Multi-factor authentication enrollment: Voice Call

Enter your phone number

This phone number will receive a one-time voice call with an access code.

Please note, for Text Message (SMS) and Phone Call to count as two different methods, do not enter the same phone number for both. Losing that device would cause you to lose access to your OH|ID account.

United States +1

Phone number with area code

Use another method

Call me

**1** 

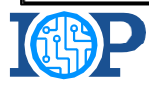

#### **Enter Your Passcode**

**2** 

After selecting "Call me" you will receive an automated phone call with a passcode. Enter the passcode into text box on screen and press "Submit."

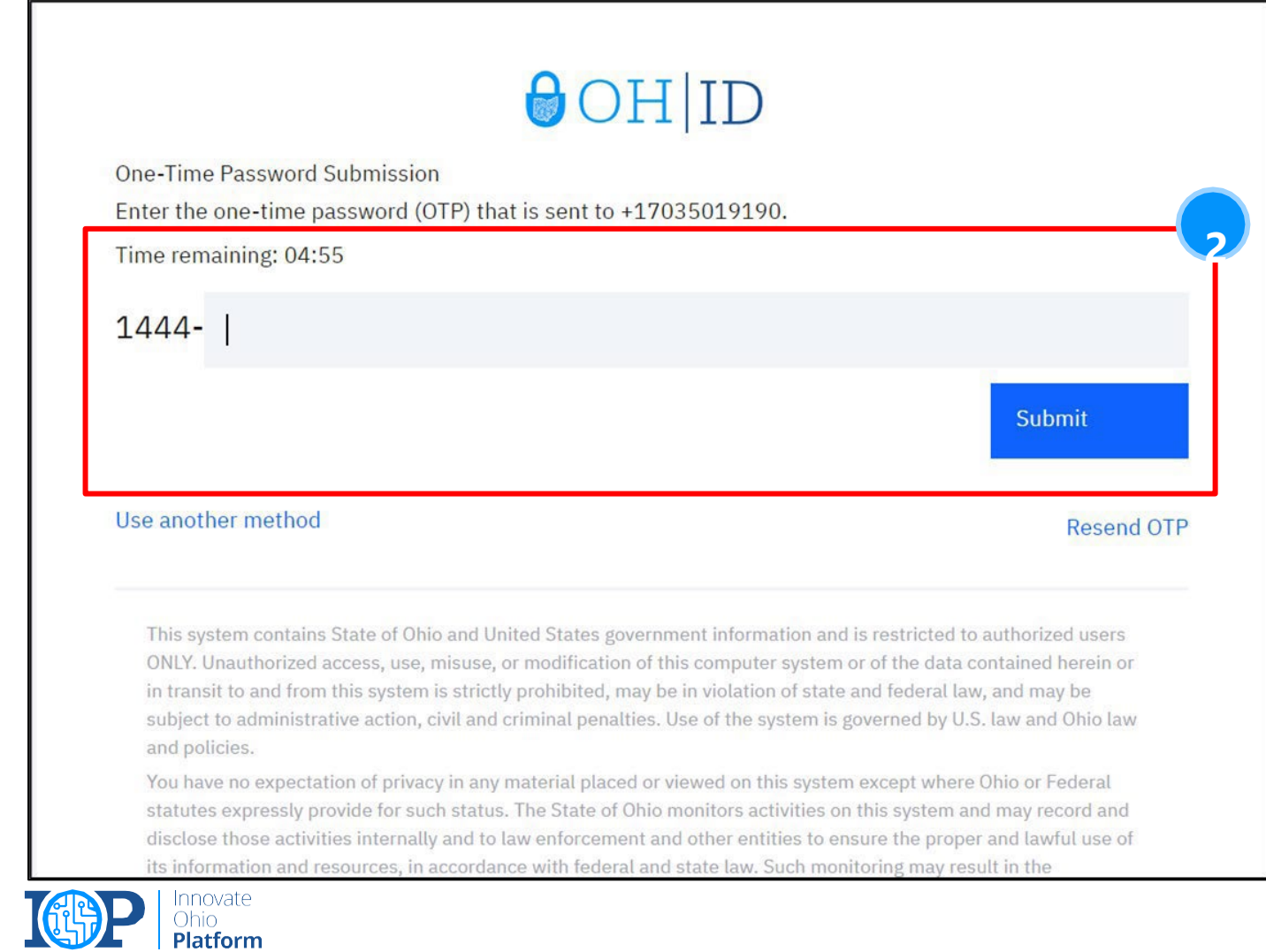

#### **Complete Enrollment**

**3** 

If you have successfully entered the passcode, you will be met with the following screen. From here you can select "Add Additional Methods" if you need another MFA option or "Done" if you are finished enrolling. Pressing "Done" will redirect you to the EDI Application.

### $\bigcirc$ OH|ID

#### Enrollment successful

**Phone number was added** 1 of 2 required methods set up

+17035019190 You can manage your verification methods and devices from Security settings.

#### **Add additional methods**

**3** 

This system contains State of Ohio and United States government information and is restricted to authorized users ONLY. Unauthorized access, use, misuse, or modification of this computer system or of the data contained herein or in transit to and from this system is strictly prohibited, may be in violation of state and federal law, and may be subject to administrative action, civil and criminal penalties. Use of the system is governed by U.S. law and Ohio law and policies.

You have no expectation of privacy in any material placed or viewed on this system except where Ohio or Federal statutes expressly provide for such status. The State of Ohio monitors activities on this system and may record and disclose those activities internally and to law enforcement and other entities to ensure the proper and lawful use of

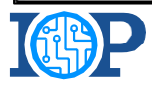

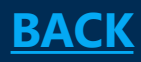

<span id="page-32-0"></span>Setting up MFA Enrollment Using the IBM Verify App

**1** 

### **Download IBM Security Verify App**

After selecting "Add Device" on the initial MFA enrollment page, you will download the IBM Verify App to your device and press "Connect Your Account"

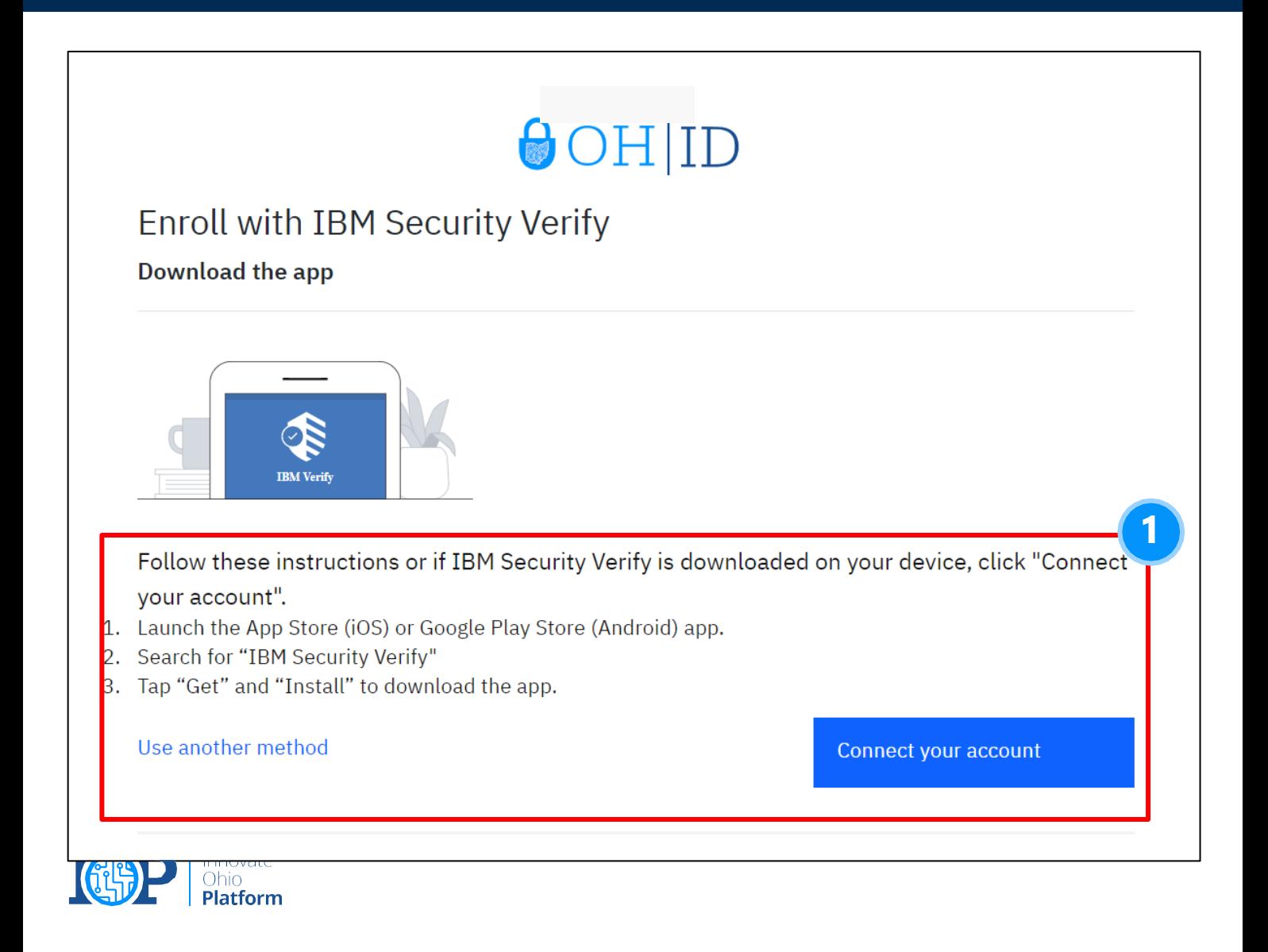

#### **Verify your device**

**2** 

After pressing "Connect your account" you will be met with the following screen and will need to access the IBM Verify app on your device to continue with registration.

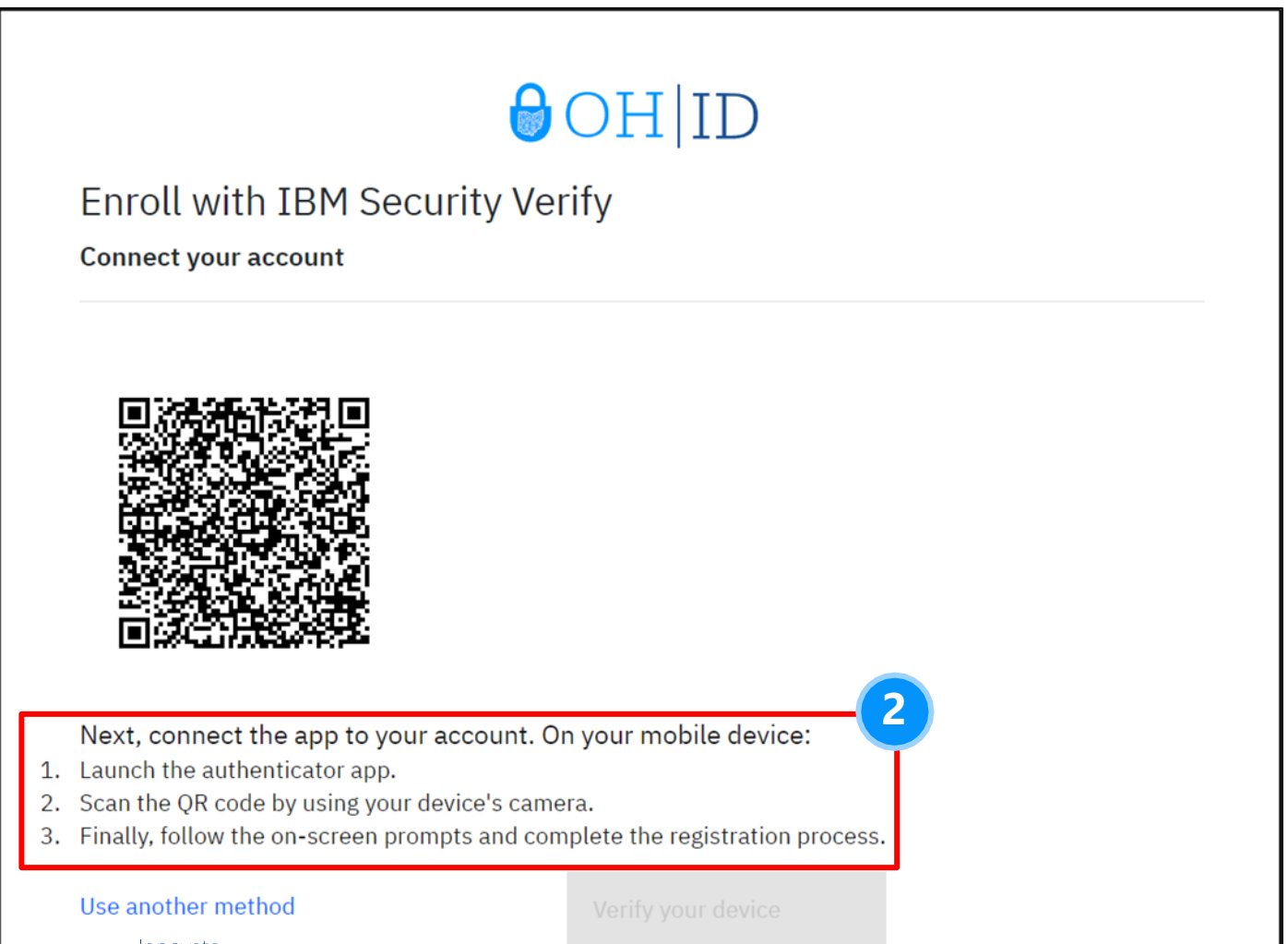

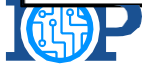

Ohic Platform

**3** Scan the QR Code using the IBM app by opening the App's Camera.

**4** Approve the connection after scanning the QR code.

Connect an account

 $\times$ 

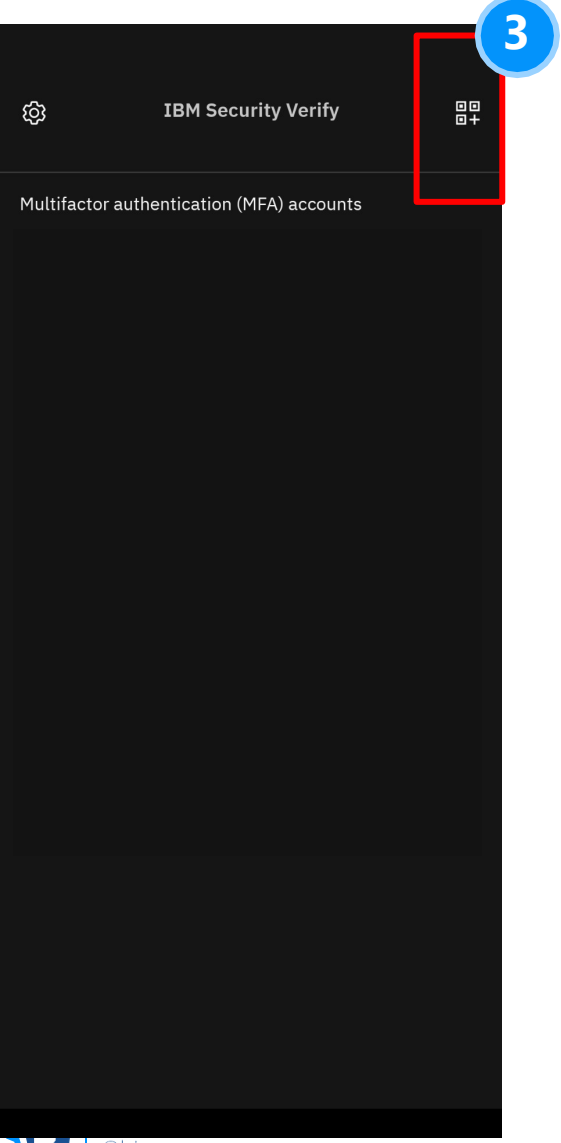

# Allow connection to ohid-stg.verify.ohio.gov

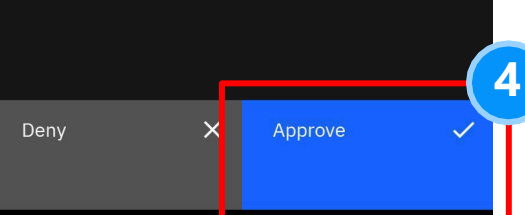

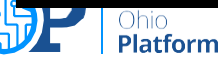

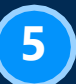

**5** Choose Biometrics preference. This has no bearing on linking the account to MFA.

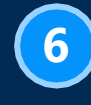

**6** Your account is now linked, press "Done"

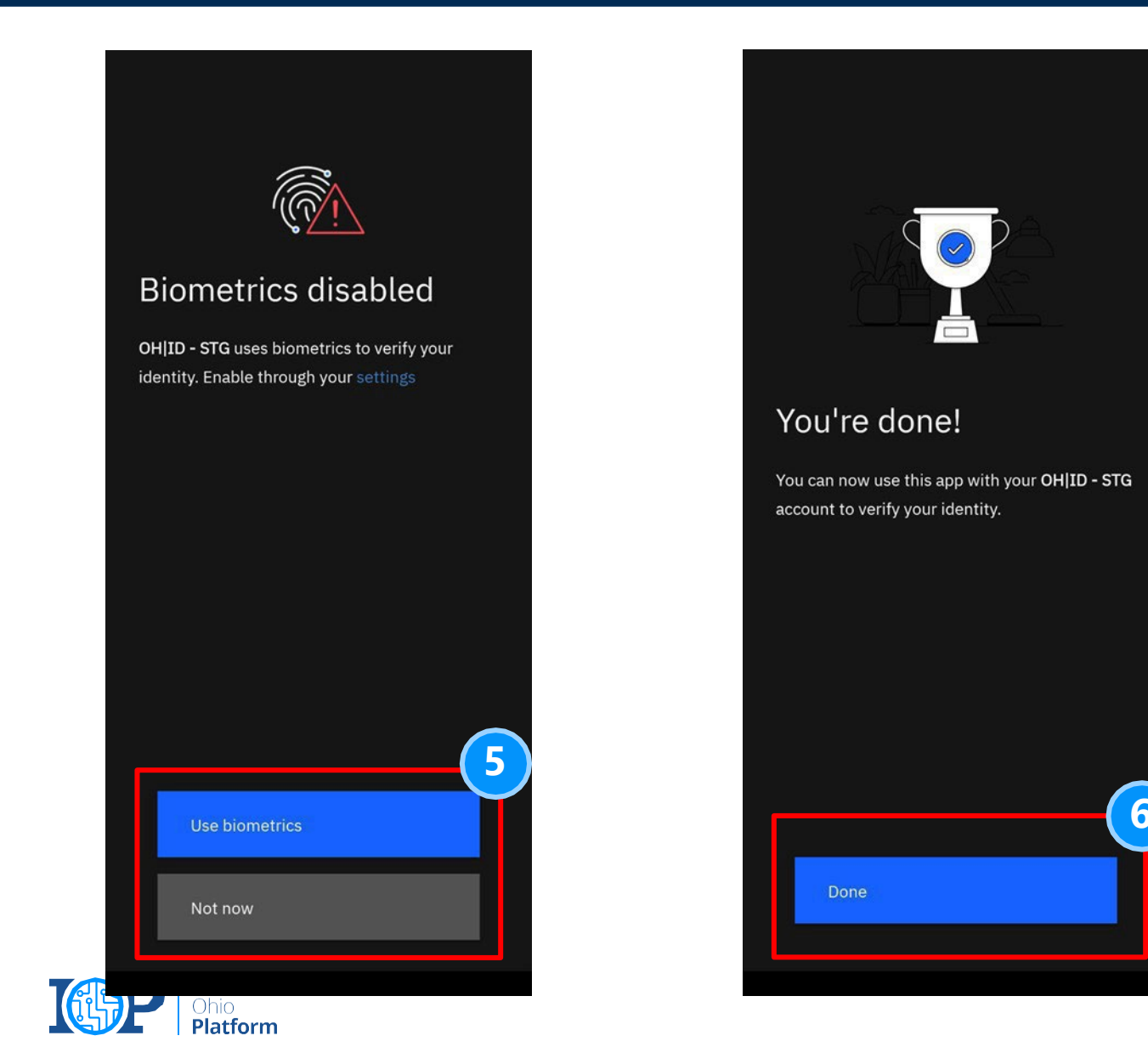

**Complete device verification** 

Select "Verify your device" to continue with IBM Verify Enrollment.

#### Enroll with IBM Security Vormy

**Connect your account** 

**7** 

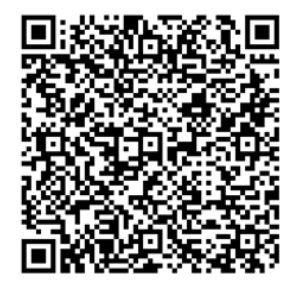

Next, connect the app to your account. On your mobile device:

- 1. Launch the authenticator app.
- 2. Scan the QR code by using your device's camera.
- 3. Finally, follow the on-screen prompts and complete the

Use another method

Innovate

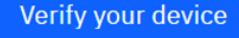

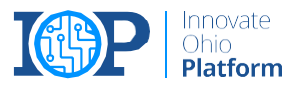

#### **Complete Authentication Challenge**

You will now receive an "authentication challenge" to the IBM Verify app. To complete this, open the app, click the challenge, and approve the connection. **Note:** The IBM Verify App does not allow screenshots for this step.

### **OHID**

You have a pending authentication challenge on device Pixel 6 (Pixel 6) Transaction: #ef76097e

Use another method

This system contains State of Ohio and United States government information and is restricted to authorized users ONLY. Unauthorized access, use, misuse, or modification of this computer system or of the data contained herein or in transit to and from this system is strictly prohibited, may be in violation of state and federal law, and may be subject to administrative action, civil and criminal penalties. Use of the system is governed by U.S. law and Ohio law and policies.

You have no expectation of privacy in any material placed or viewed on this system except where Ohio or Federal statutes expressly provide for such status. The State of Ohio monitors activities on this system and may record and disclose those activities internally and to law enforcement and other entities to ensure the proper and lawful use of its information and resources, in accordance with federal and state law. Such monitoring may result in the acquisition, recording and analysis of all data being communicated, transmitted, processed or stored in this system by a user. The State of Ohio complies with state and federal law regarding legally protected confidential information but may not treat any other use as private or confidential. ANYONE USING THIS SYSTEM EXPRESSLY CONSENTS TO SUCH MONITORING.

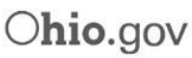

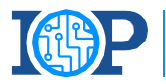

#### **Complete Enrollment**

**9** 

After successfully completing the authentication challenge, you will be met with the following screen. From here you can select "Add Additional Methods" if you need another MFA option or "Done" if you are finished enrolling. Pressing "Done" will redirect you to the EDI Application.

### $\odot$ OH|ID

#### Enrollment successful

IBM Security Verify authentication was added

You can manage your verification methods and devices from Security settings.

**Add additional methods** 

**Done** 

**9** 

This system contains State of Ohio and United States government information and is restricted to authorized users ONLY. Unauthorized access, use, misuse, or modification of this computer system or of the data contained herein or in transit to and from this system is strictly prohibited, may be in violation of state and federal law, and may be subject to administrative action, civil and criminal penalties. Use of the system is governed by U.S. law and Ohio law and policies.

You have no expectation of privacy in any material placed or viewed on this system except where Ohio or Federal statutes expressly provide for such status. The State of Ohio monitors activities on this system and may record and disclose those activities internally and to law enforcement and other entities to ensure the proper and lawful use of its information and resources, in accordance with federal and state law. Such monitoring may result in the acquisition, recording and analysis of all data being communicated, transmitted, processed or stored in this system by a user. The State of Ohio complies with state and federal law regarding legally protected confidential information but may not treat any other use as private or confidential. ANYONE USING THIS SYSTEM EXPRESSLY CONSENTS TO

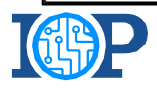

### <span id="page-40-0"></span>MFA FAQs

#### **Question: My Multifactor Authentication (MFA) failed. Why did this happen?**

Answer: If the MFA method you have chosen failed, you can select from the other options available. There are 4 total options to complete MFA.

### **2 Question: Do I need any additional apps to log into EDI?**

Answer: You can use the IBM Verify App to complete MFA but will still have the option for SMS Phone Call, and Email to complete MFA.

**1** 

#### **3 Question: I have added text and phone call as my MFA options, why does the system tell me I still need a second method?**

Answer: For text message and phone call to count as separate forms of MFA you must use a different phone number for each method. If you do not have two numbers, you will need to enroll in either Email or IBM Verify as your second MFA option.

#### **<sup>4</sup>Question: I am using Email for MFA and have not received a code, what do I do?**

Answer: Check your spam folder if you are not receiving the passcode directly to your inbox. If this does not work, attempt to use a separate MFA option.

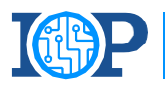